# NJC 健康宅配センター Ver4

# マニュアル

## 契約の各種一括変更 篇

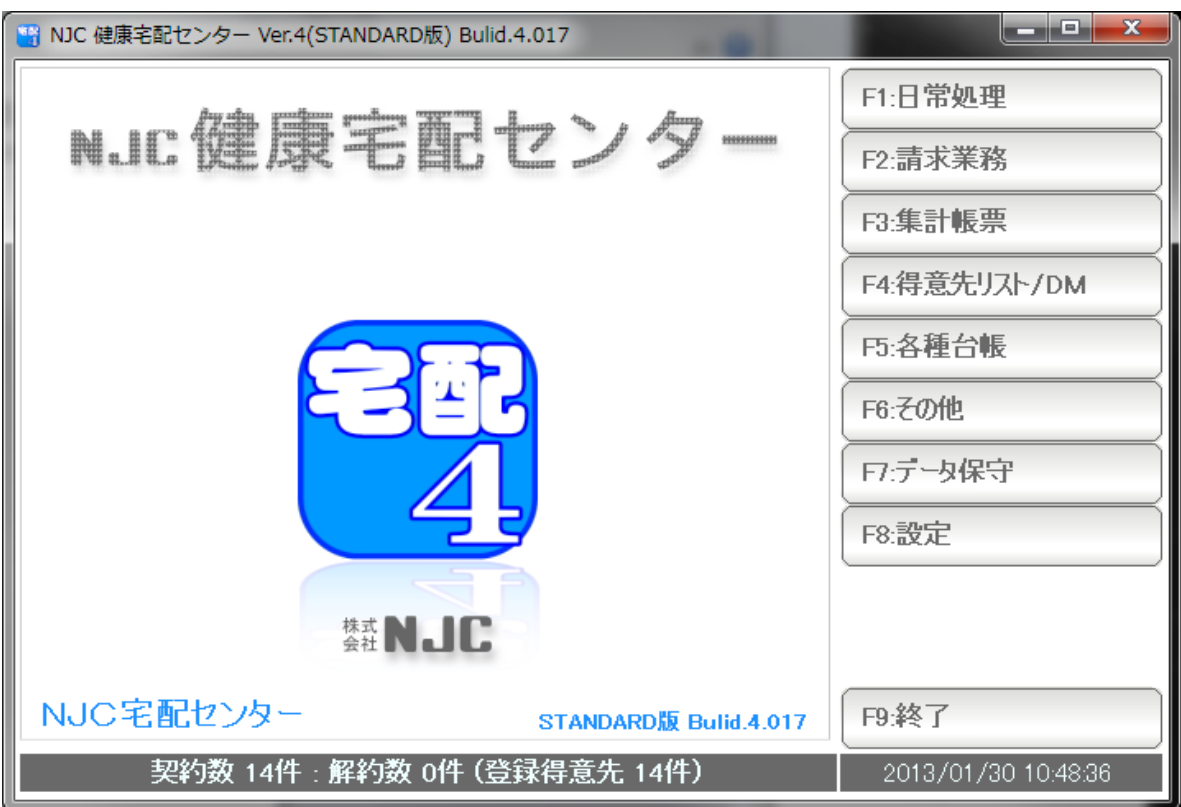

■ 目次

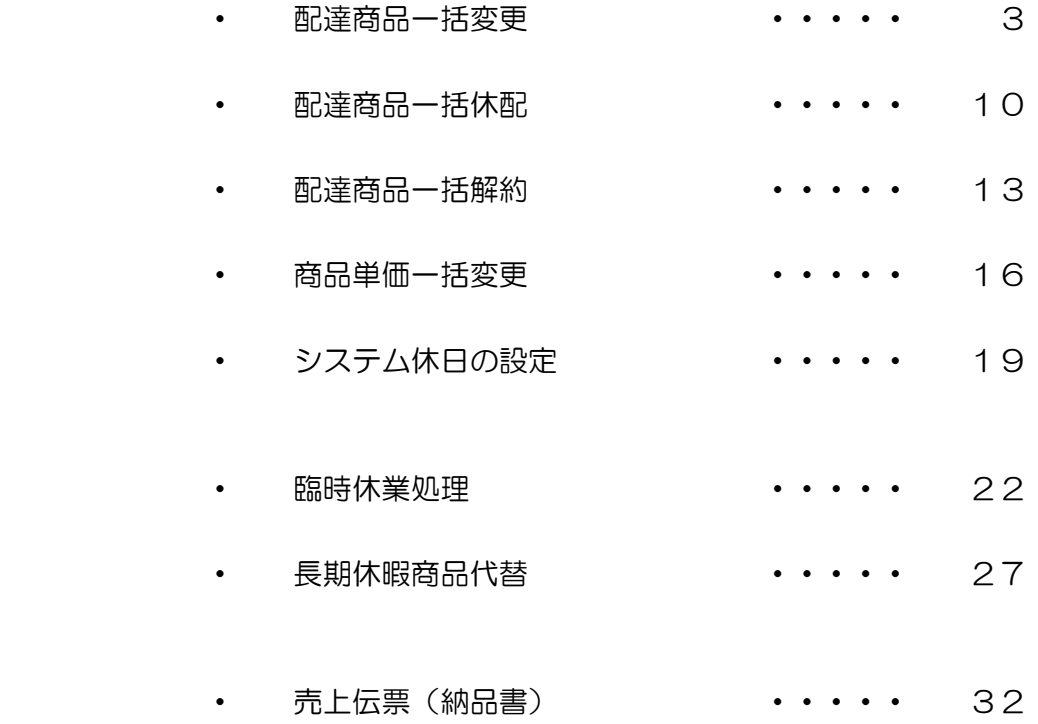

配達商品を一括(すべての得意先)変更します。

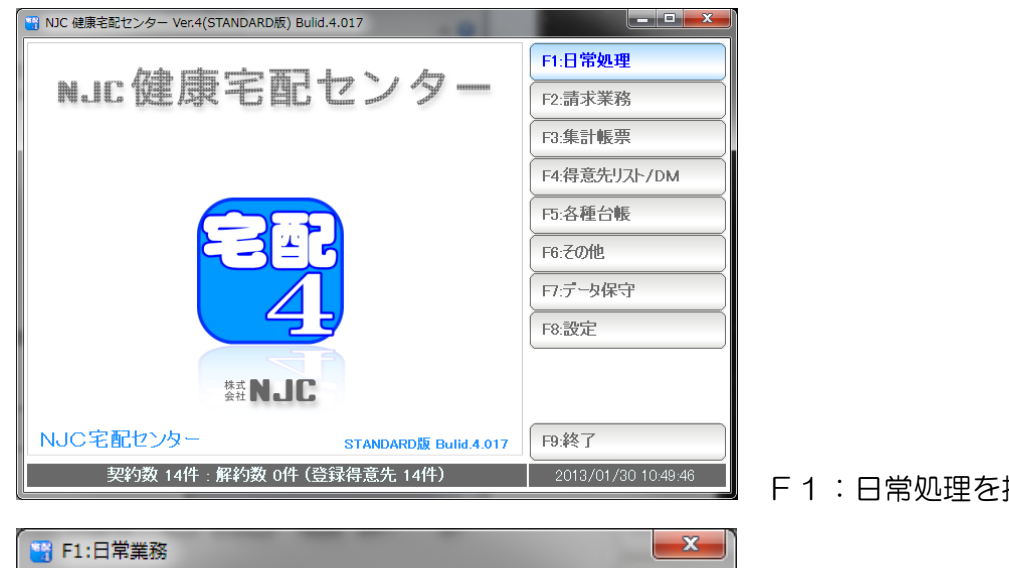

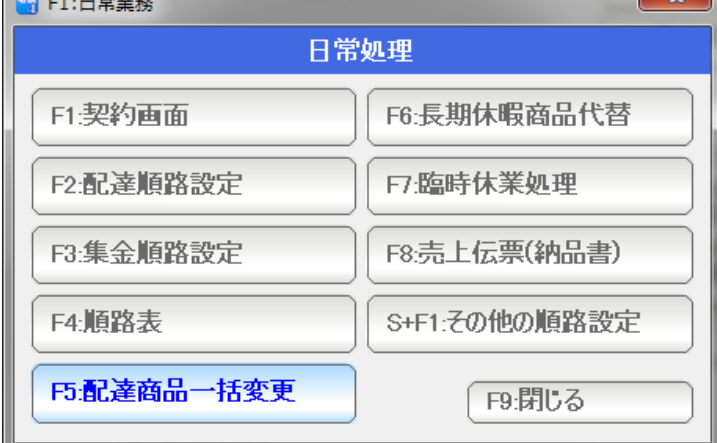

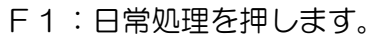

F5:配達商品一括変更を押します。

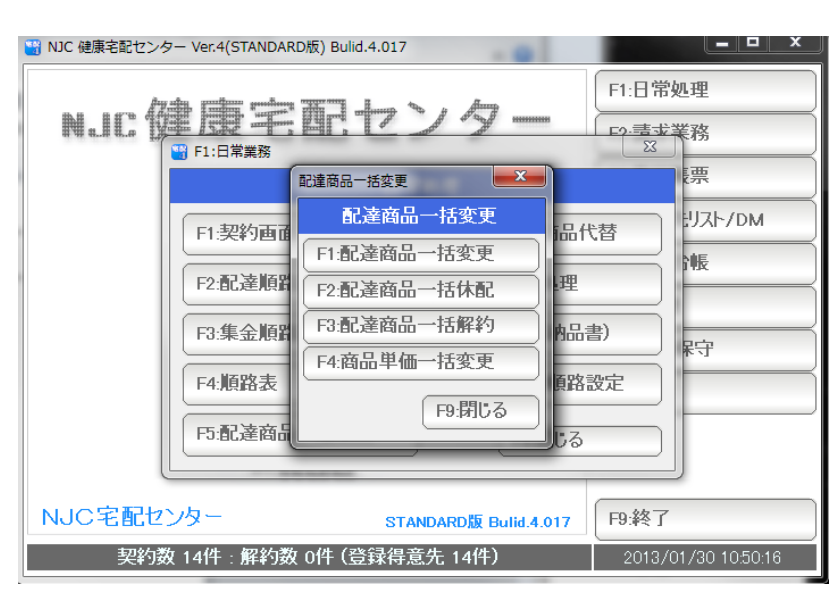

F1:配達商品一括変更を押します。

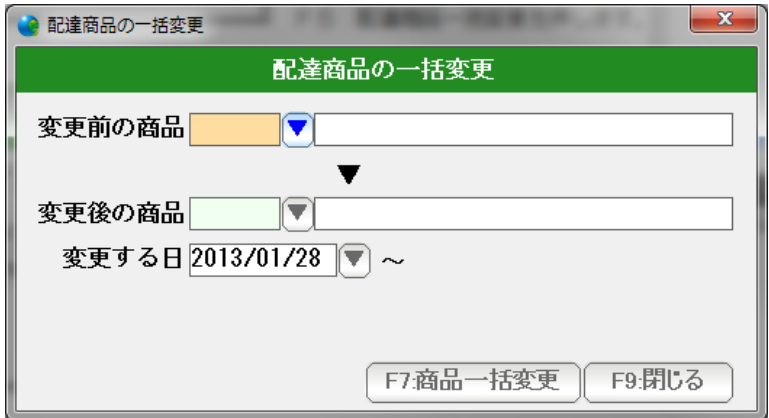

変更前の商品で、商品コード番号を直接入力するか、または、▼を押します。

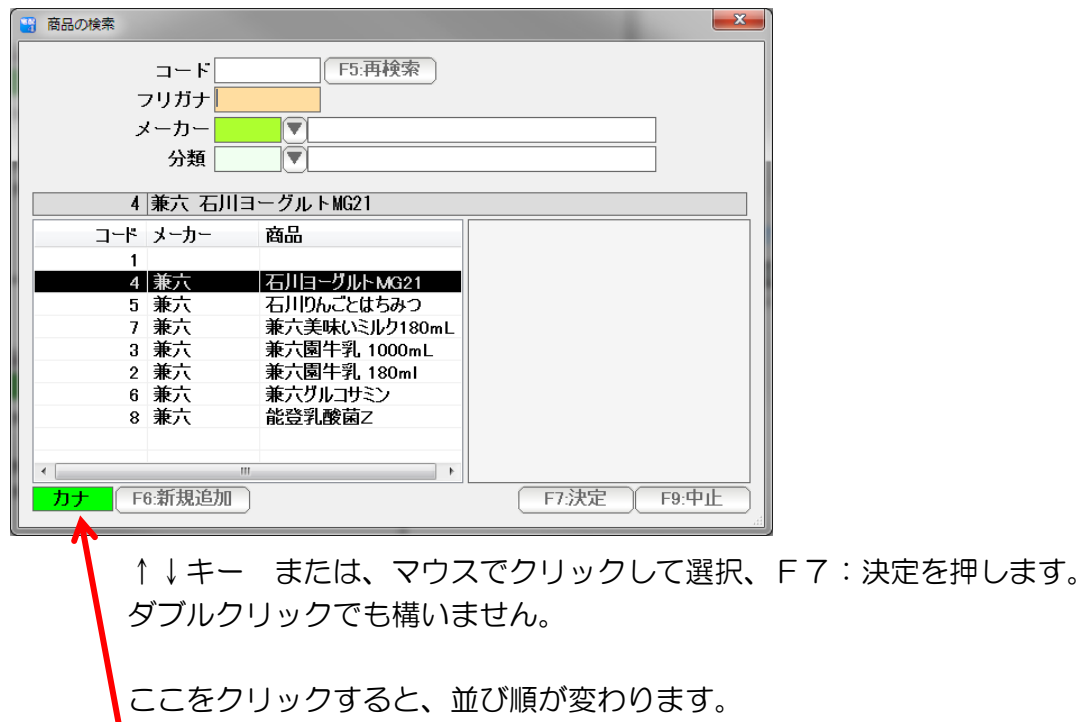

「カナ」になっている時は、

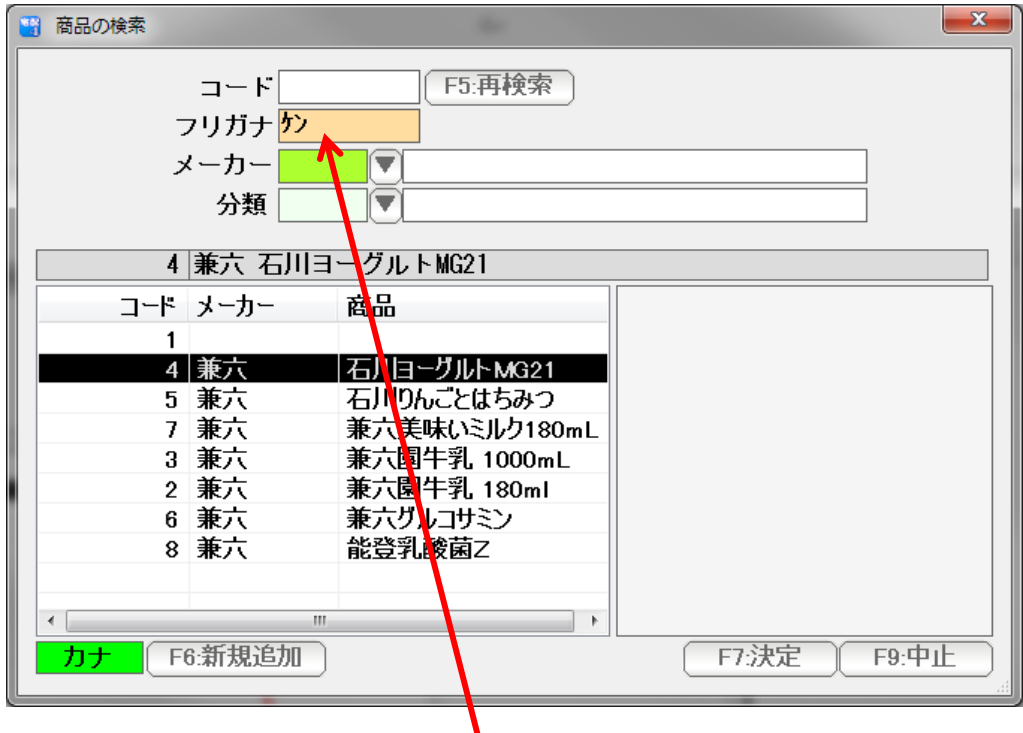

フリガナの一部を入力、Enter を押すことで

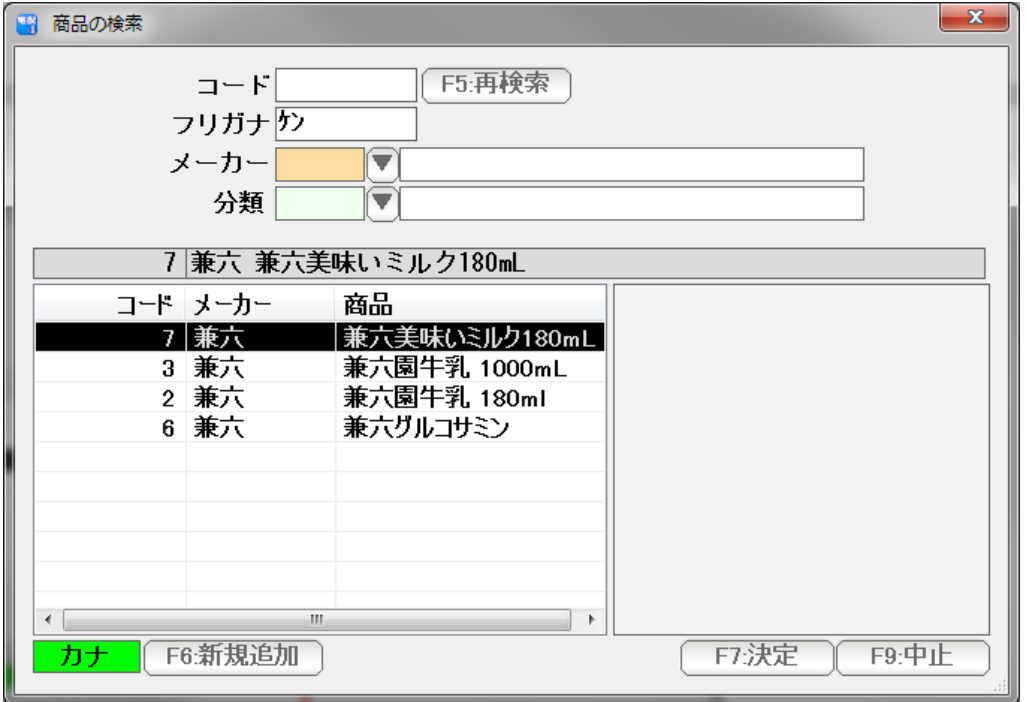

該当するデータを絞り混むことができます。

また、「カナ」になっていると・・・

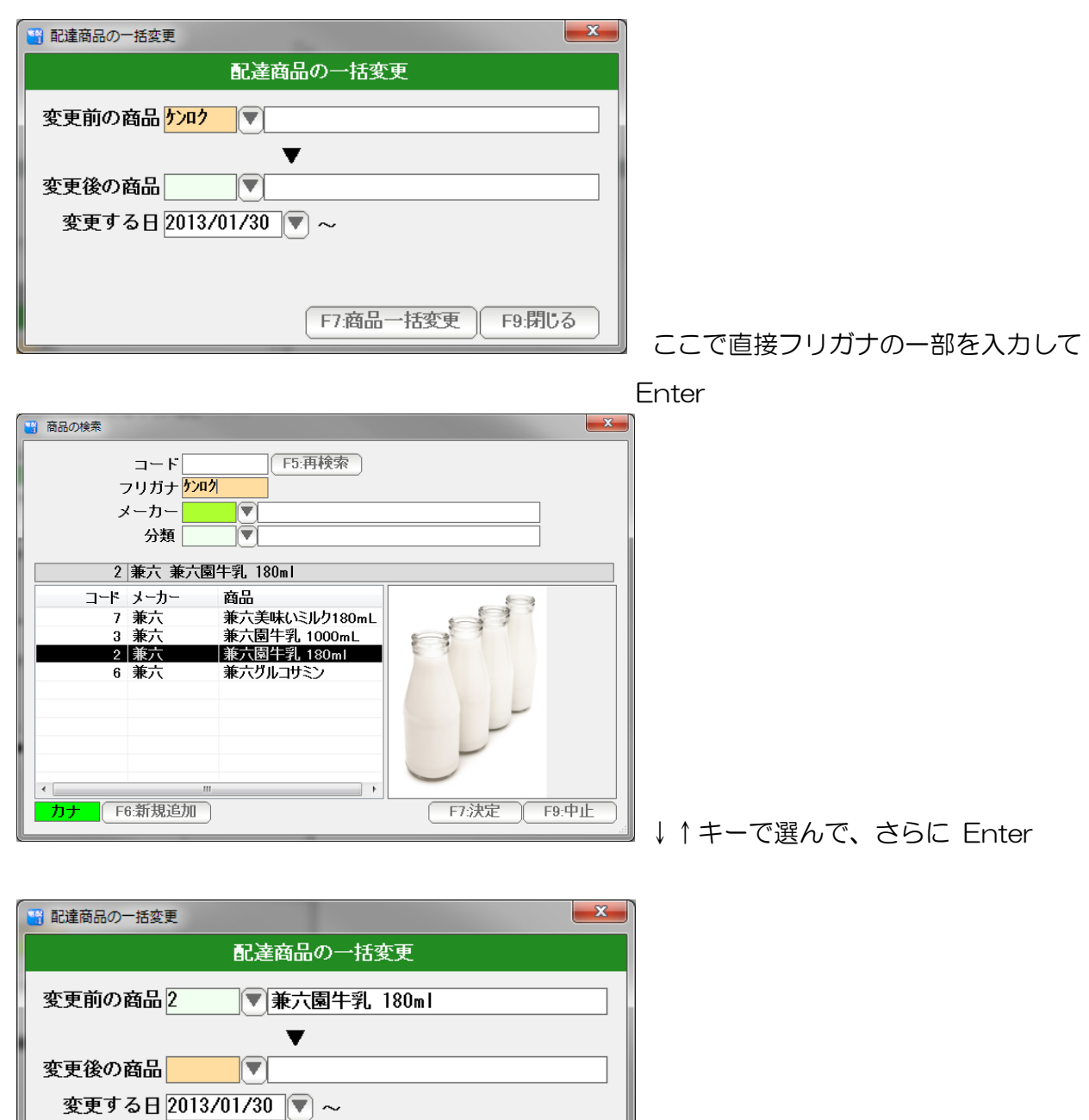

F9:閉じる

で入力することができます。

同様にいて、変更後の商品も入力します。

F7:商品一括変更

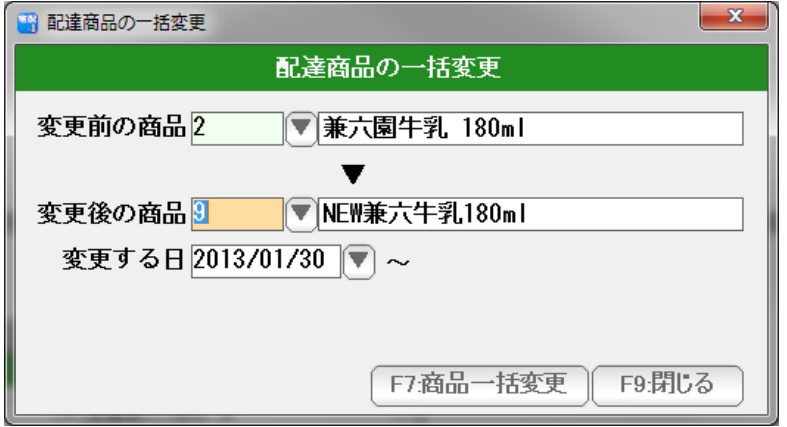

変更する日を入力します。

日付の入力は西暦で行いますが、

**Contract Contract** 

 H25/1/1 や 130115 、または年を省略して 1/15 などの日付入力して Enter を 押すと、自動的に正しい西暦の日付に変換されます。

または

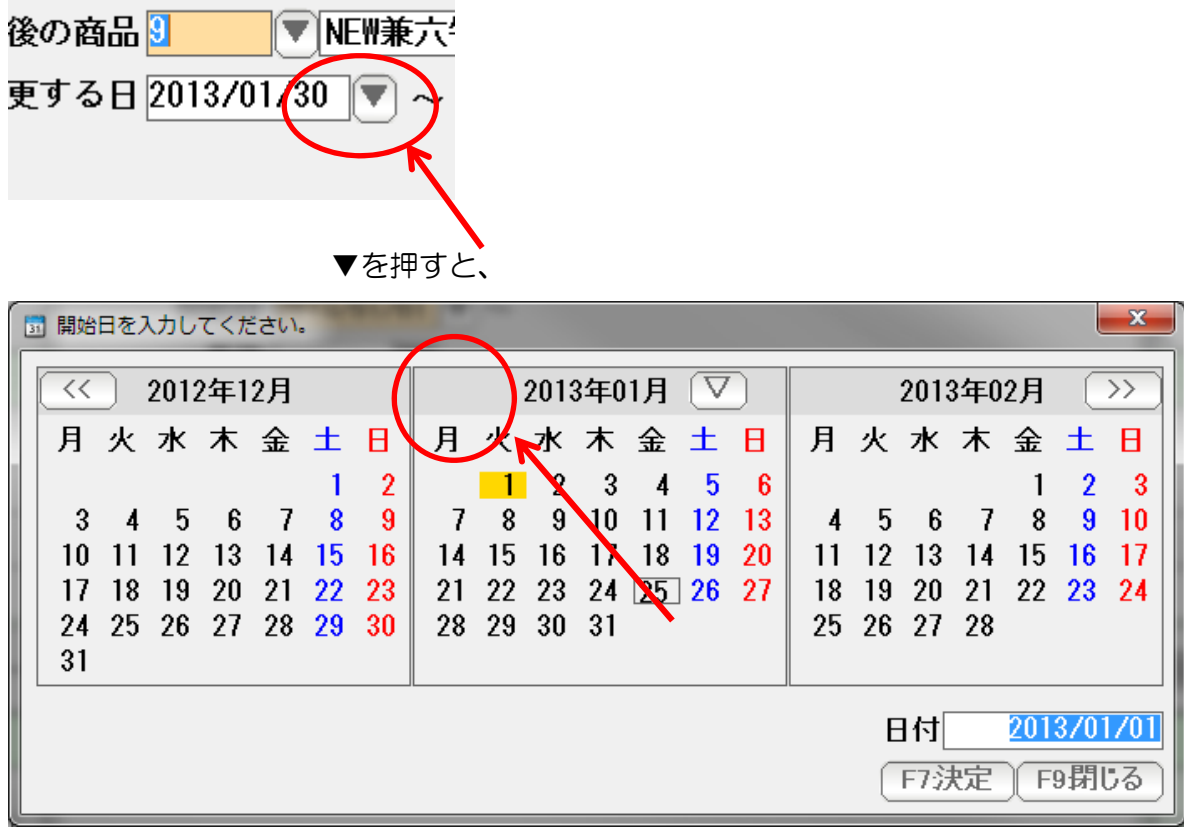

カレンダーから日付を選択することもできます。

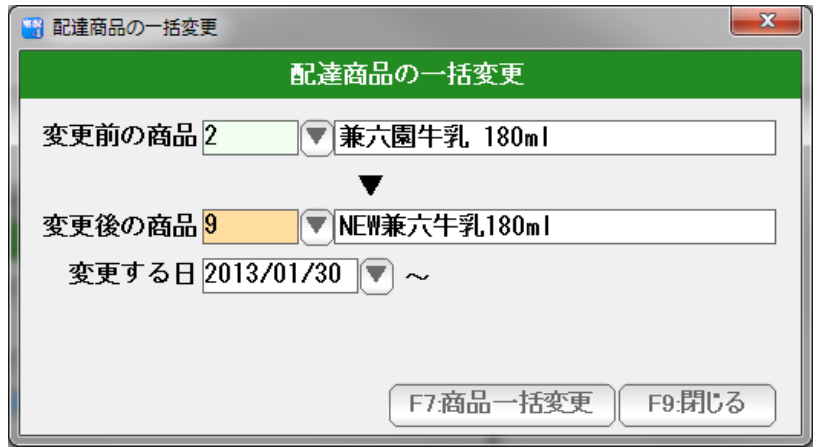

条件が指定できたら「F7:商品一括変更」を押します。

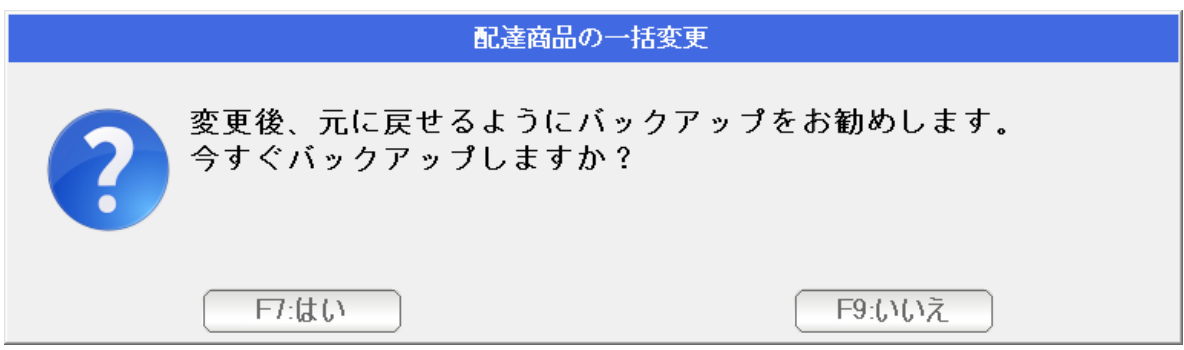

 この操作は、実行すると元に戻すことができませんので できるかぎりバックアップをとっておきます。「はい」を押します。

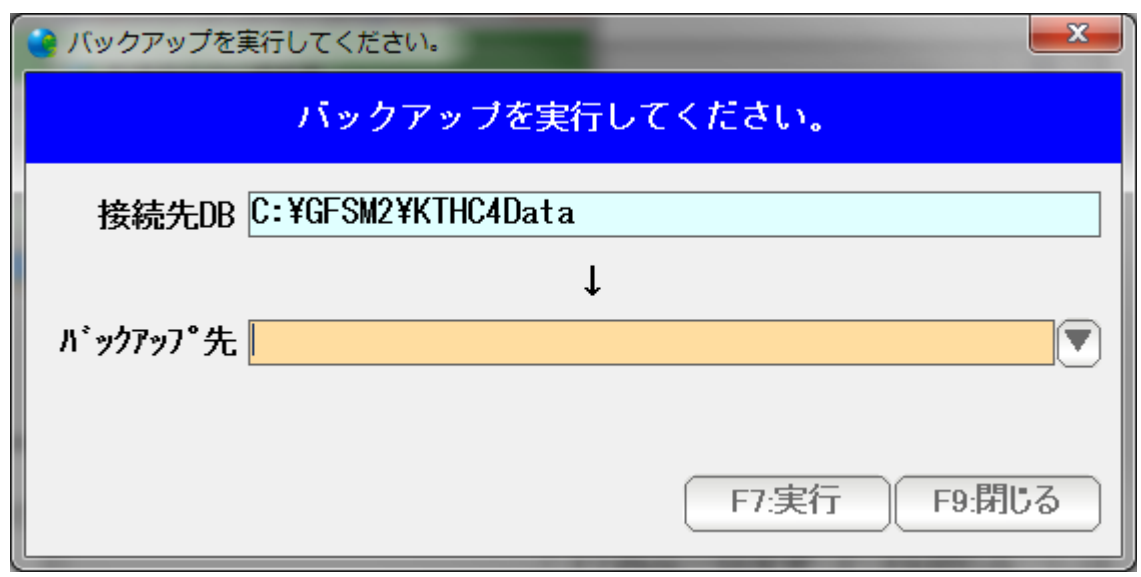

バックアップ先(▼を押して指定)を指定して、F7:実行します。

 (元に戻すときは、リストアを行ってください。 くわしくはデータ保守篇をごらんください)

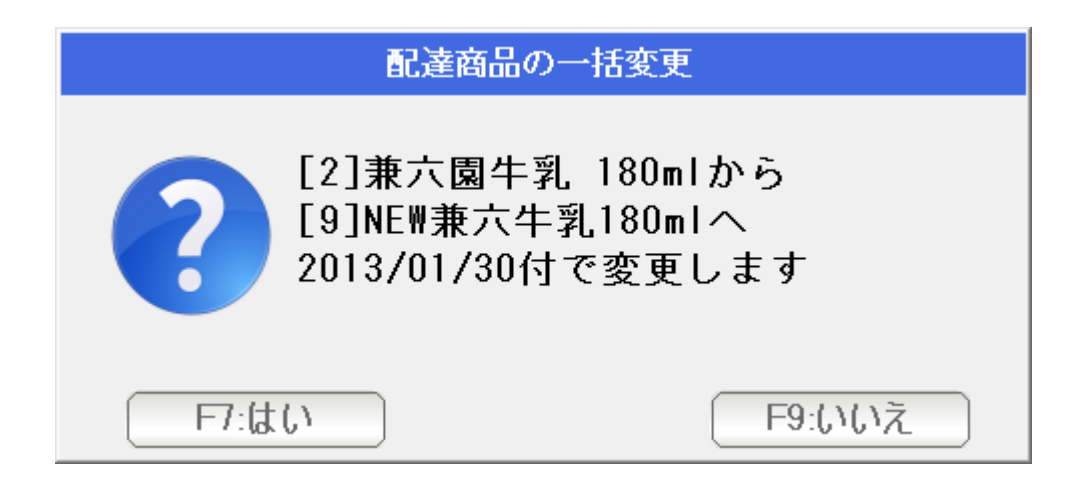

F7:はいで、商品一括変更されます。

配達商品を一括(すべての得意先または特定コースの得意先全てに対して)で休配します。

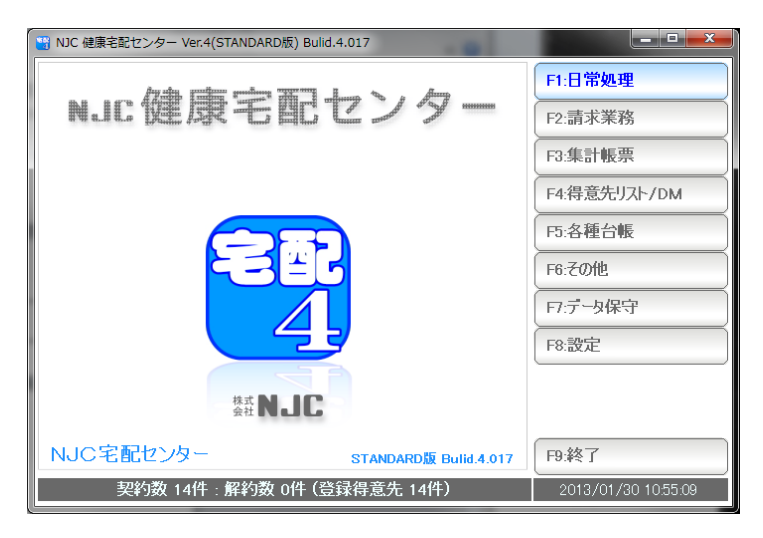

F1:日常処理を押します。

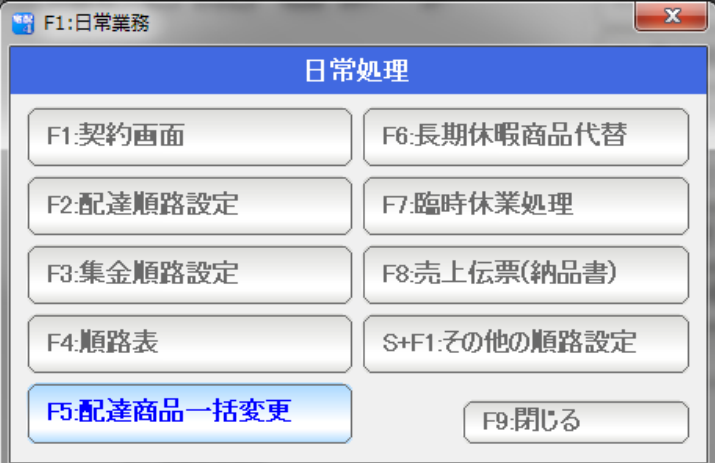

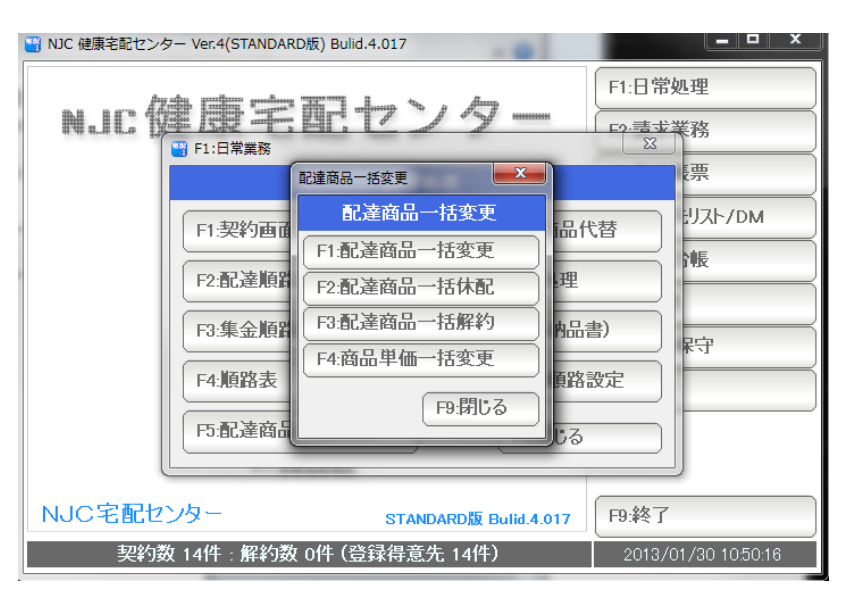

F5:配達商品一括変更を押します。

F2:配達商品一括休配を押します。

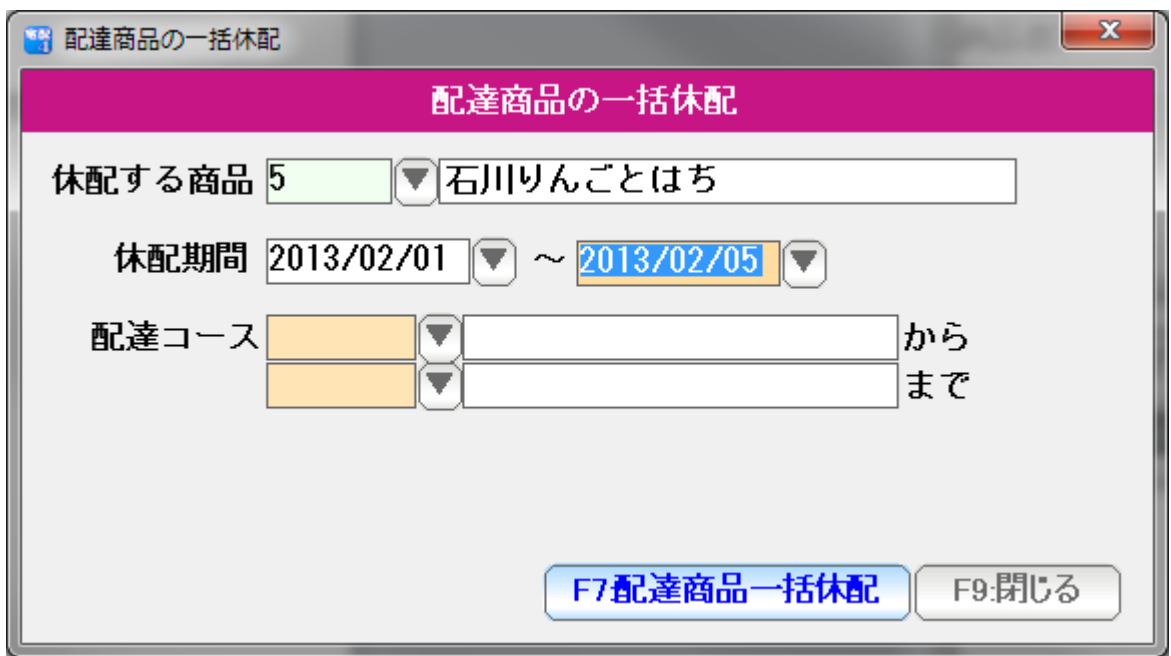

条件が指定できたら「F7:商品一括休配」を押します。

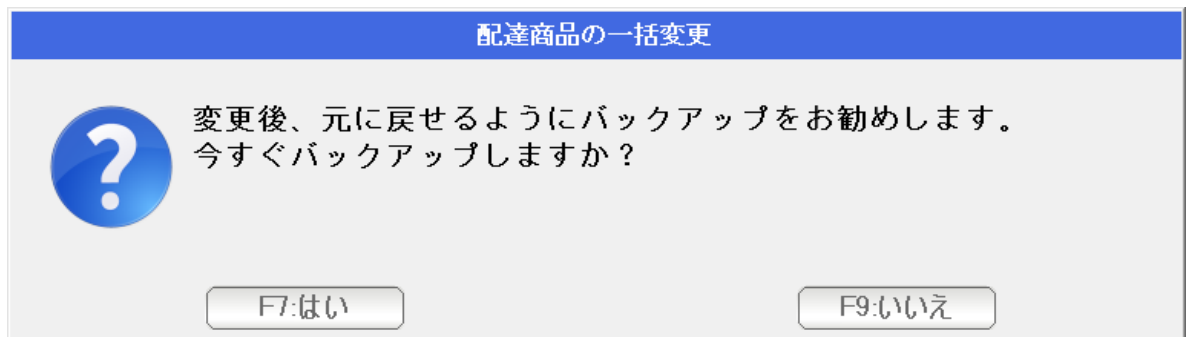

 この操作は、実行すると元に戻すことができませんので できるかぎりバックアップをとっておきます。「はい」を押します。

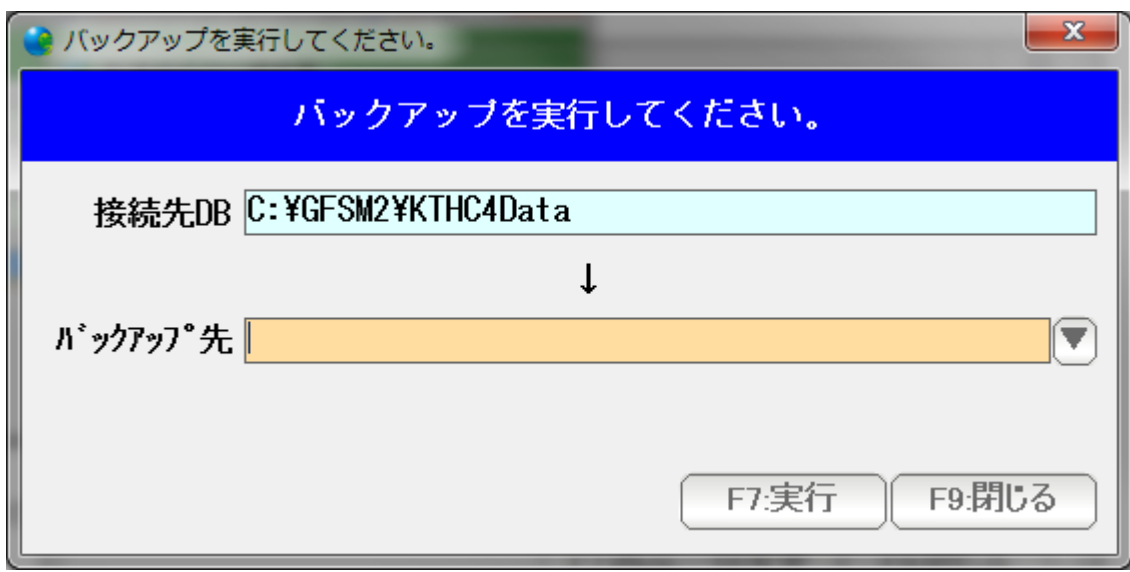

バックアップ先(▼を押して指定)を指定して、F7:実行します。

 (元に戻すときは、リストアを行ってください。 くわしくはデータ保守篇をごらんください)

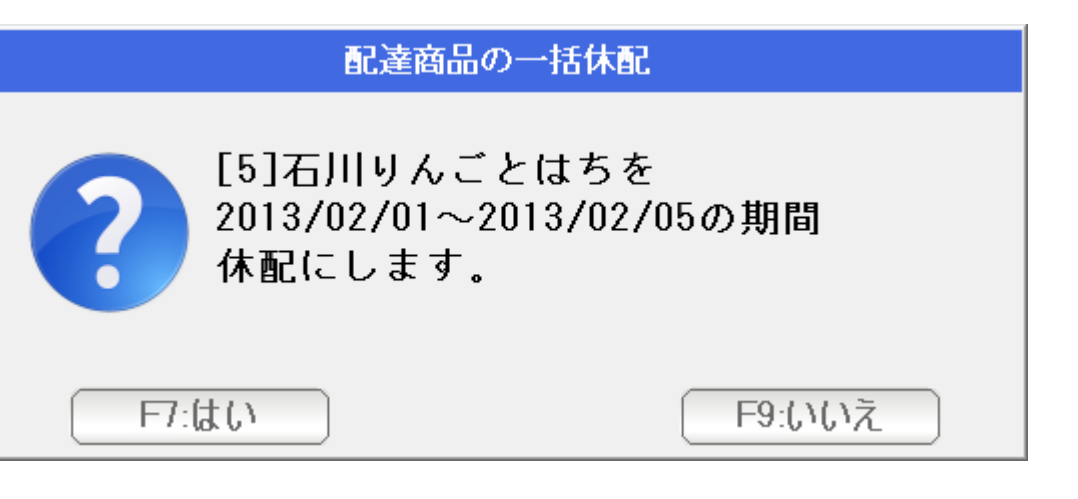

F7:はいで、商品一括休配されます。

配達商品を一括(すべての得意先または特定コースの得意先全てに対して)で解約します。

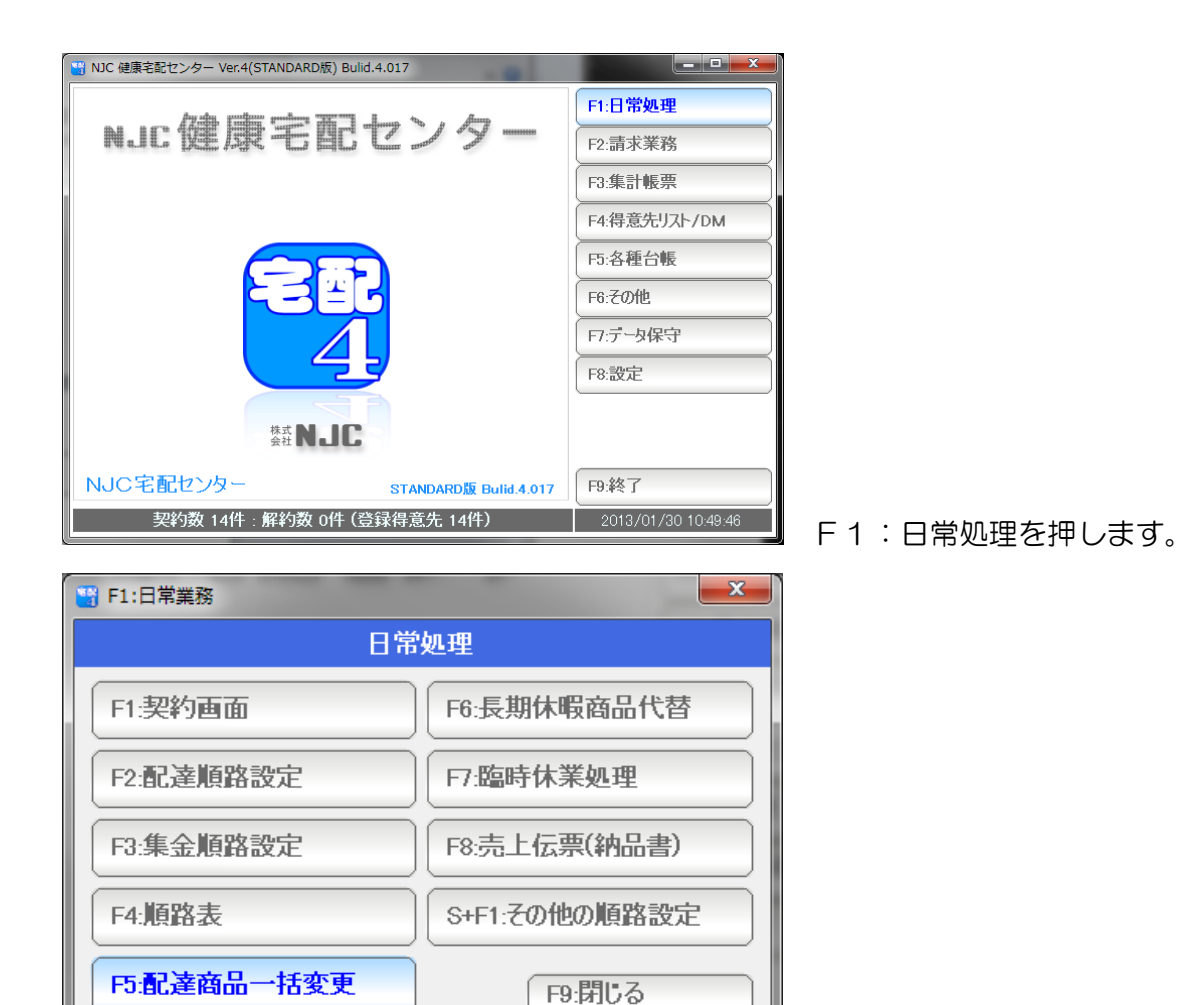

F5:配達商品一括変更を押します。

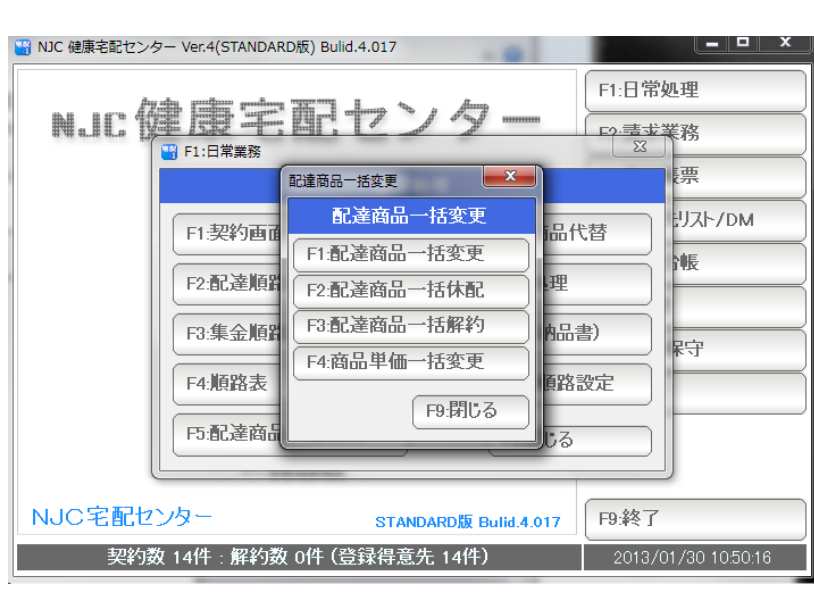

F3:配達商品一括解約を押します。

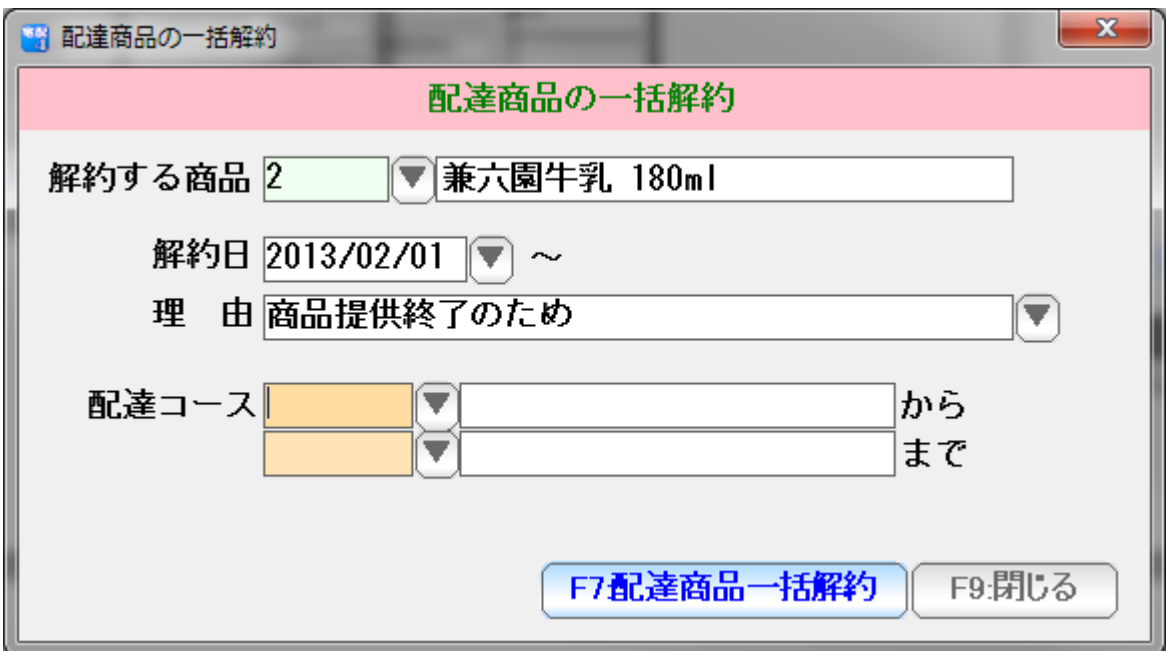

条件を設定したら「F7:配達商品一括解約」を押します。

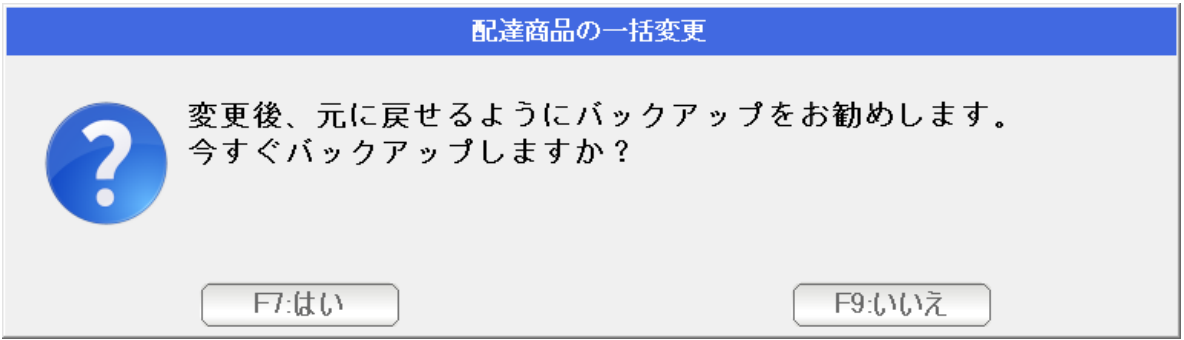

 この操作は、実行すると元に戻すことができませんので できるかぎりバックアップをとっておきます。「はい」を押します。

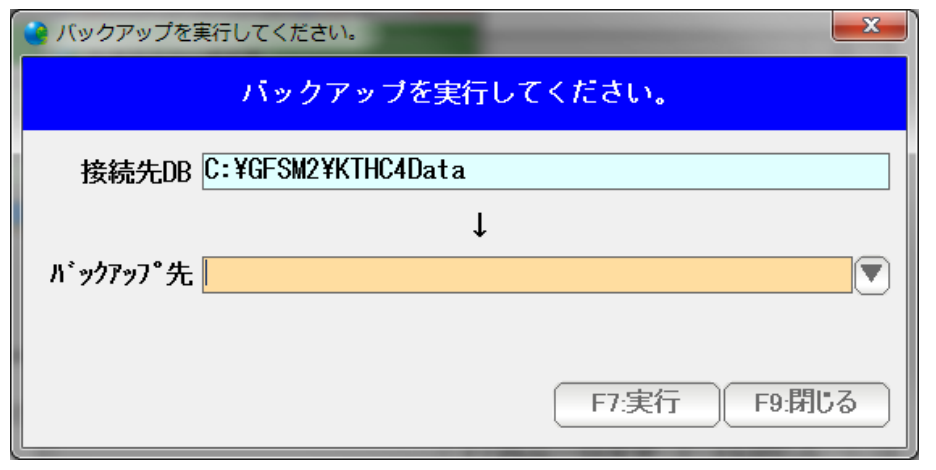

バックアップ先(▼を押して指定)を指定して、F7:実行します。

 (元に戻すときは、リストアを行ってください。 くわしくはデータ保守篇をごらんください)

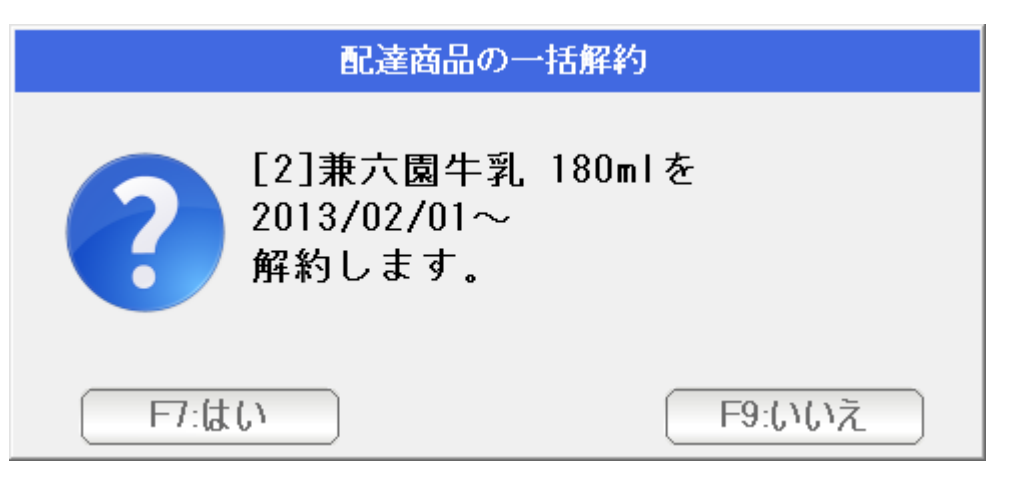

F7:はい、で、一括解約されます。

。<br>| NJC 健康宅配センター Ver.4(STANDARD版) Bulid.4.017 F1:日常処理 NJC健康宅配センター F2:請求業務 F3:集計帳票 F4:得意先リスト/DM F5:各種台帳 F6:その他 F7:データ保守 F8:整定 *<b>MANIC* NJC宅配センター F9:終了 STANDARD版 Bulid.4.017 契約数 14件 : 解約数 0件 (登録得意先 14件)  $2013/01/3010:49:46$ 

商品の単価を一括で変更します。

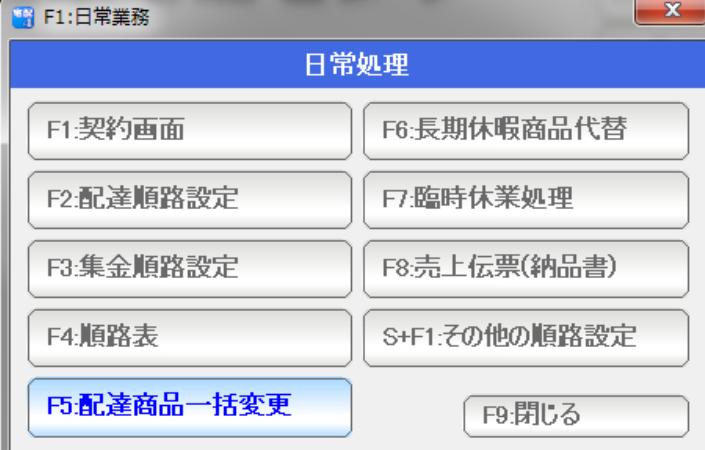

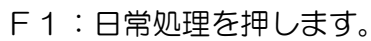

F5:配達商品一括変更を押します。

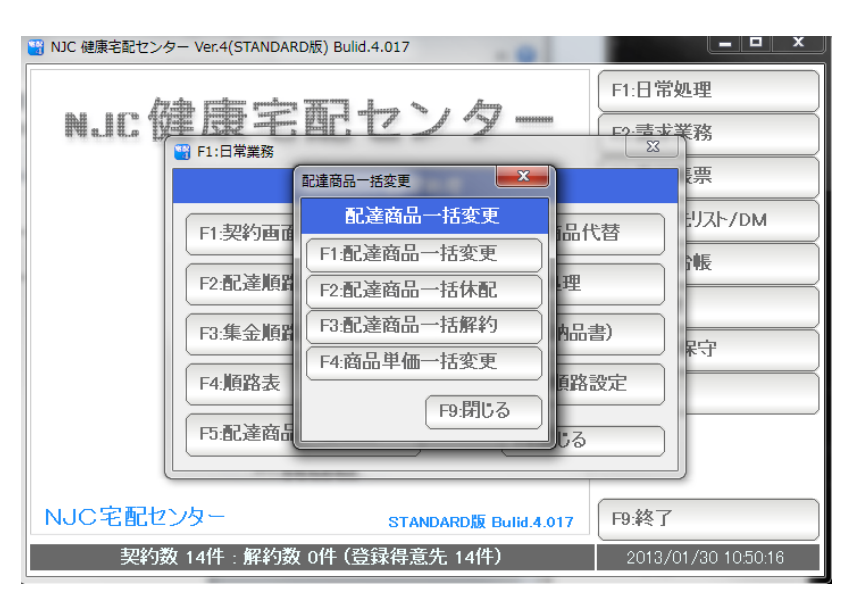

F4:商品単価一括変更を押します。

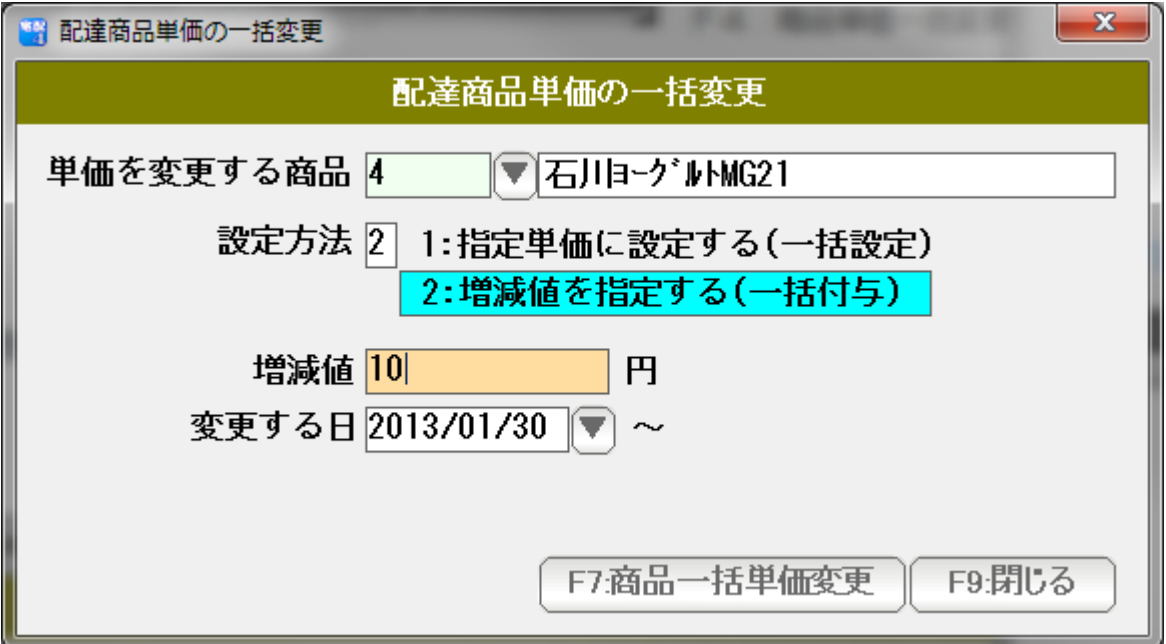

 条件を設定します。 設定方法には、「一括設定」と「一括付与」があります。

 単価を直接指定する場合には一括設定。 単価を値上げしたり、値下げしたりする場合は「一括付与」にします。

上図の例では 1月28日~ 普通食(ごはん·昼)を 10円づつ値上げします。 値下げする場合は(-10)など、マイナスを入力してください。

条件が設定できたら、「F7:商品一括単価変更」を押します。

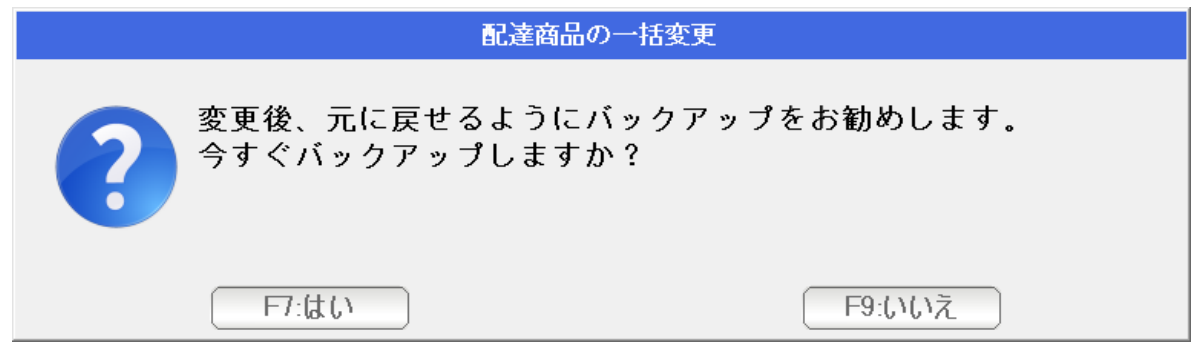

 この操作は、実行すると元に戻すことができませんので できるかぎりバックアップをとっておきます。「はい」を押します。

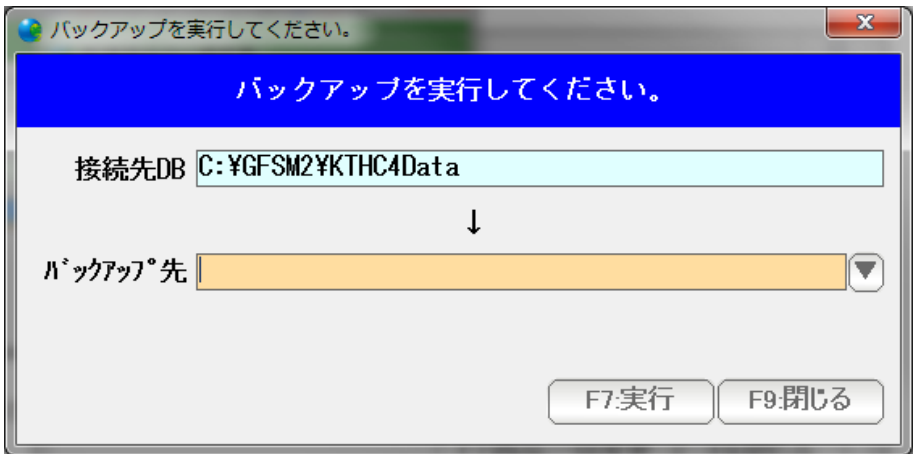

バックアップ先(▼を押して指定)を指定して、F7:実行します。

 (元に戻すときは、リストアを行ってください。 くわしくはデータ保守篇をごらんください)

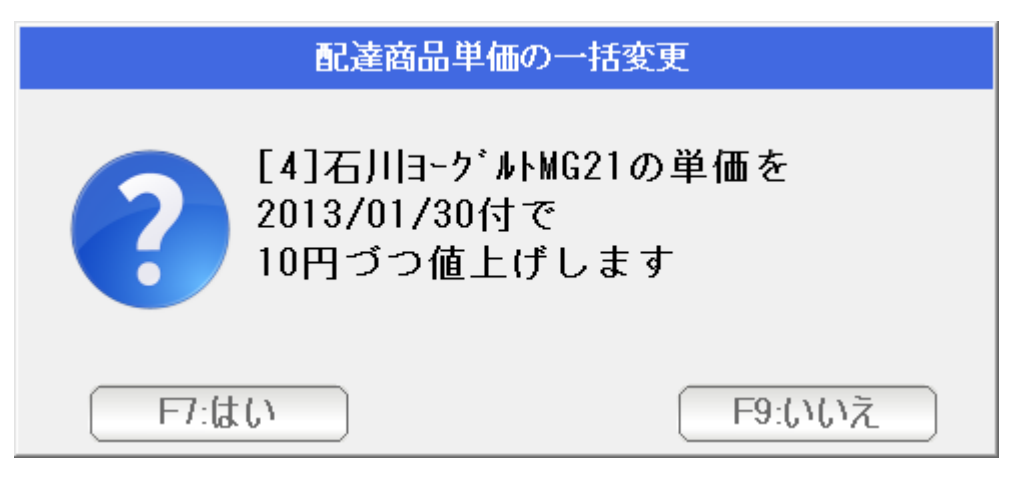

F7:はい、で、単価が一括変更されます。

#### システム休日の設定

祝日や、年末年始、ゴールデンウィークなど配達の休業日を設定し「システム休日」とします。

システム休日は、請求書で(カラー印刷した場合)赤く印刷され 契約画面でも赤く表示されます。

 また、得意先台帳で「システム休日に配達しない」設定にしておくと 自動的に配達しないようにデータが更新されます。

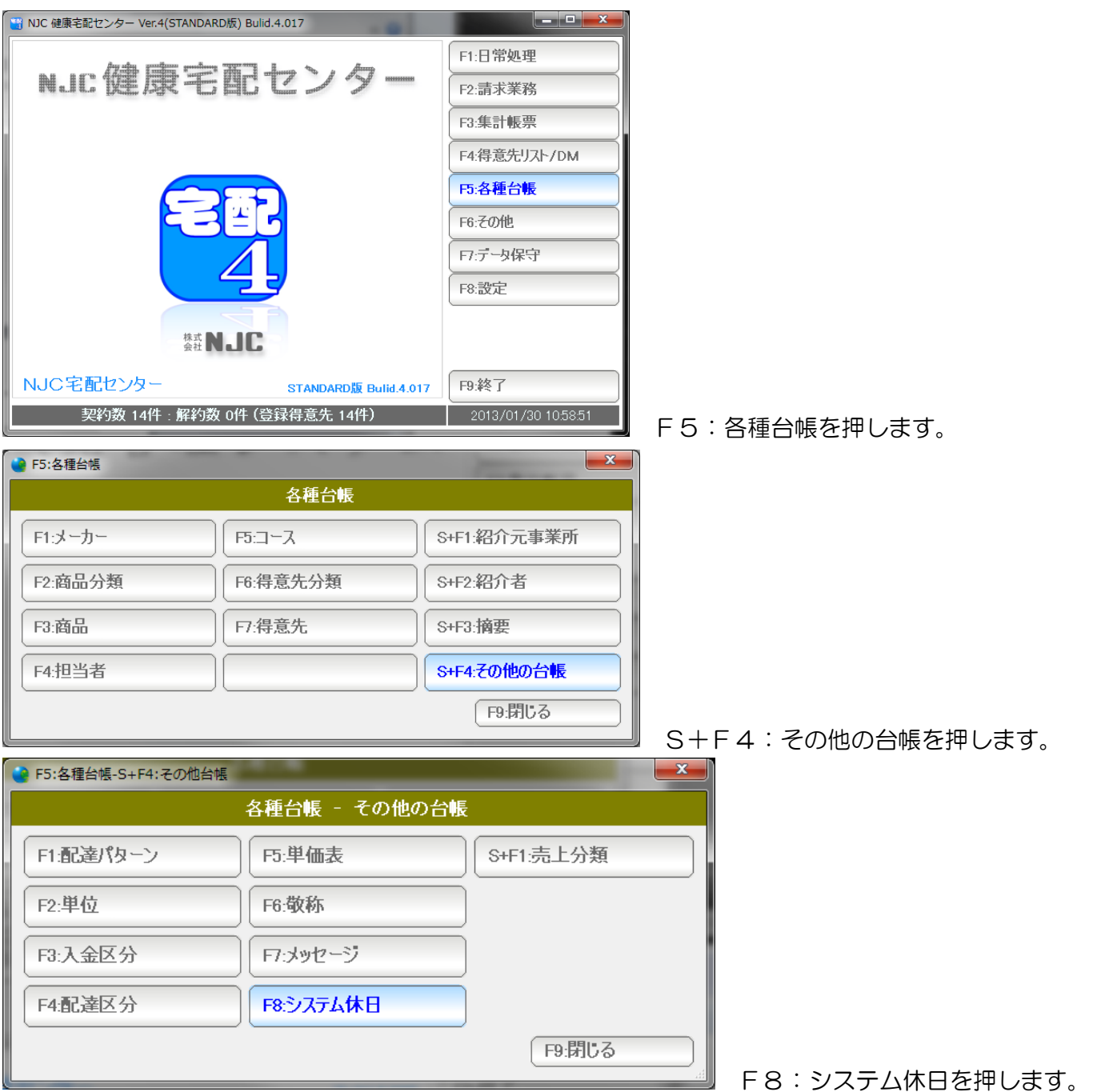

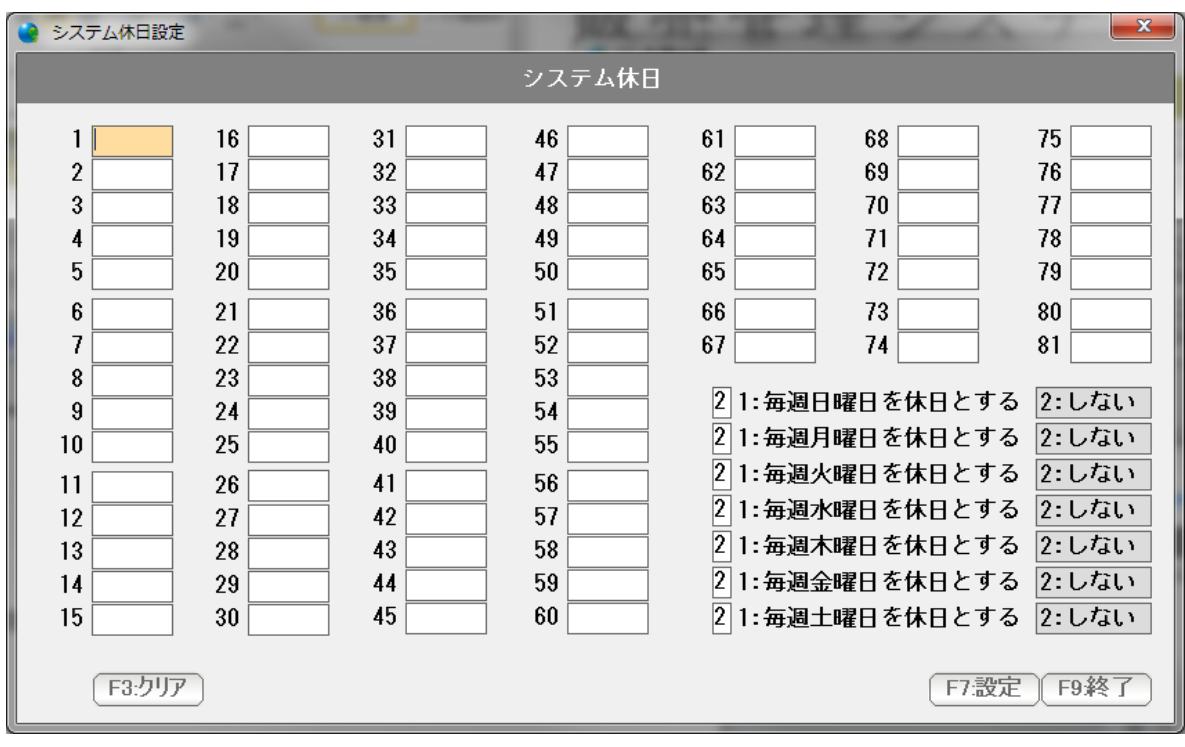

 最大81個のシステム休日を設定できます。 ○○/○○ の月日形式で入力して下さい。

 また 1/28 や 0128 などの形式で入力しても Enter を押すと自動的に 変換されます。

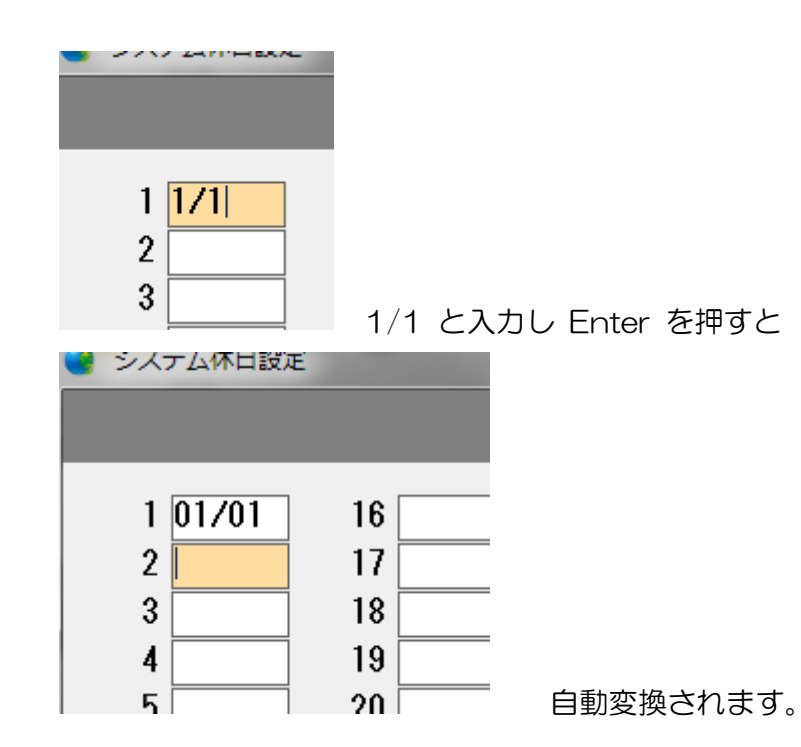

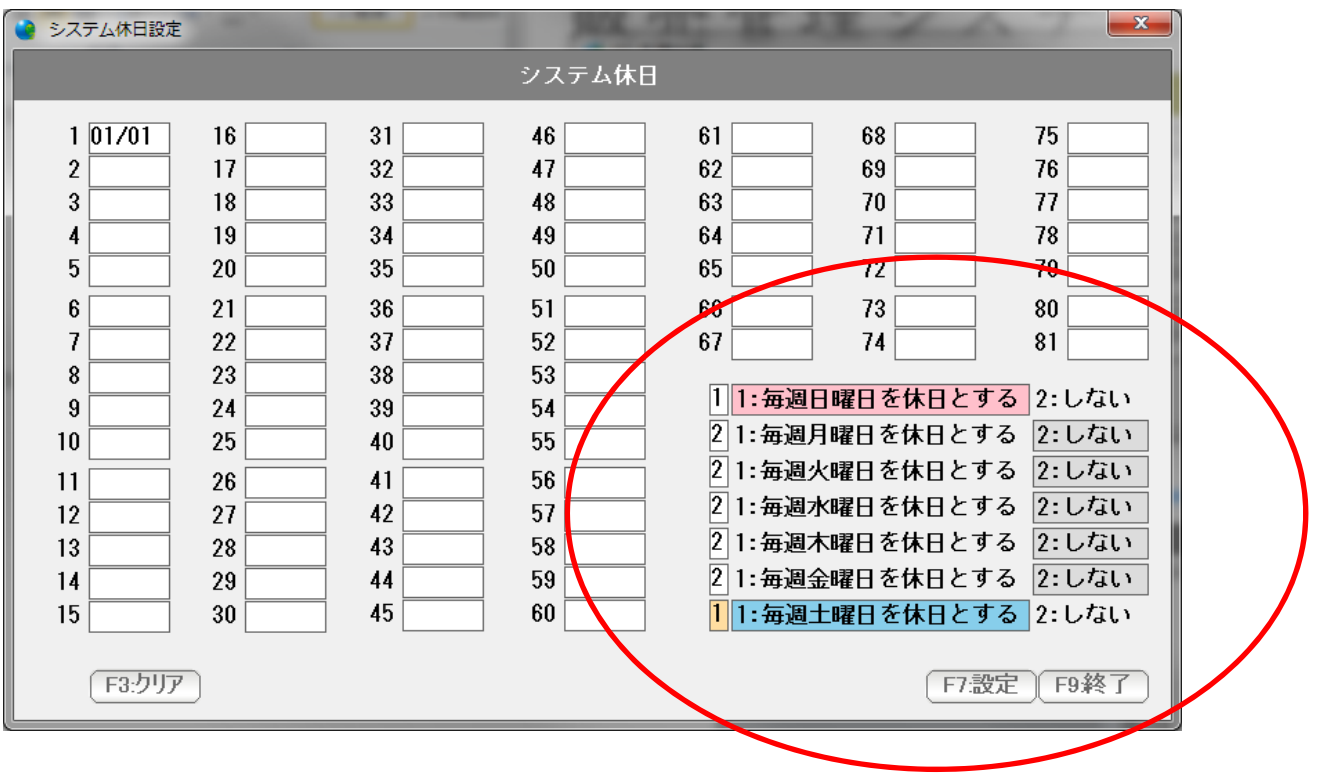

 日曜日すべてが休日であると決まっているような場合には、赤丸部分の 設定をします。(例では、土日はシステム休日です)

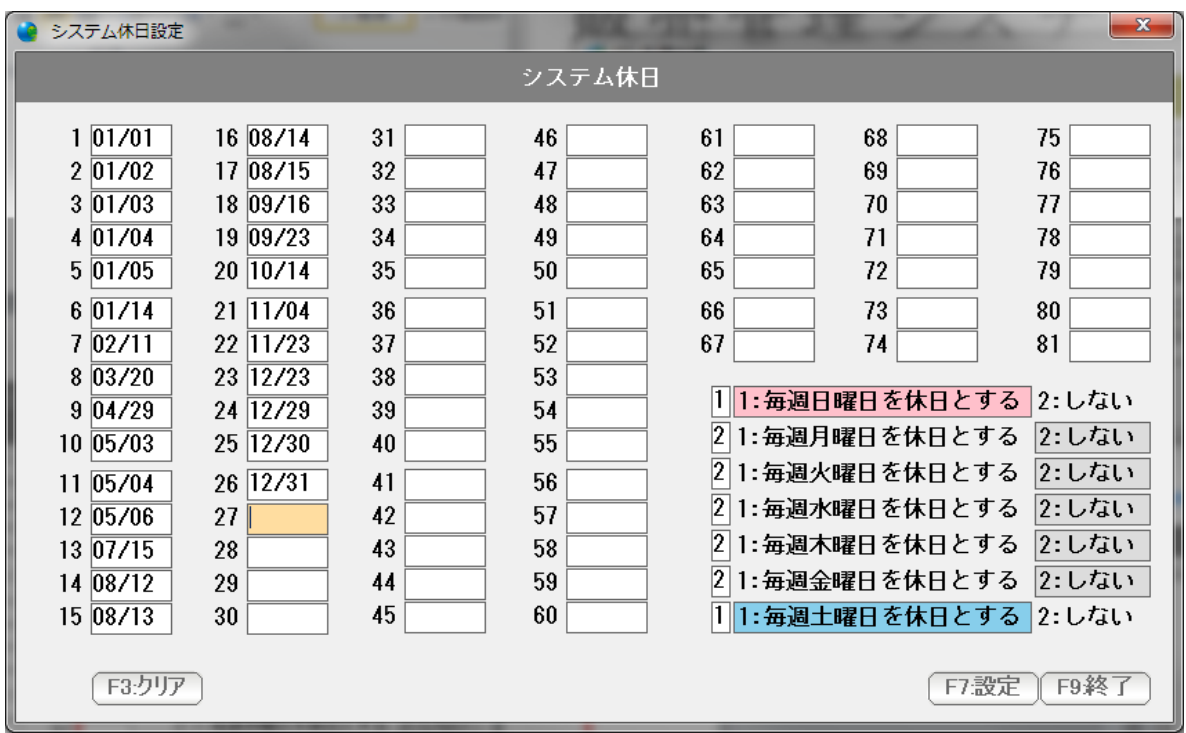

 年間の休日を設定したら「F7:設定」を押し、F9:終了で画面を閉じます。 翌年度などに、全部クリア(初期化)したい場合には「F3:クリア」を押します。  年末年始やゴールデンウィークなどの次期に 商品配達を休配にしたり、 まとめて配達するための自動換算を行います。 (いわゆる「倍配」の処理です)

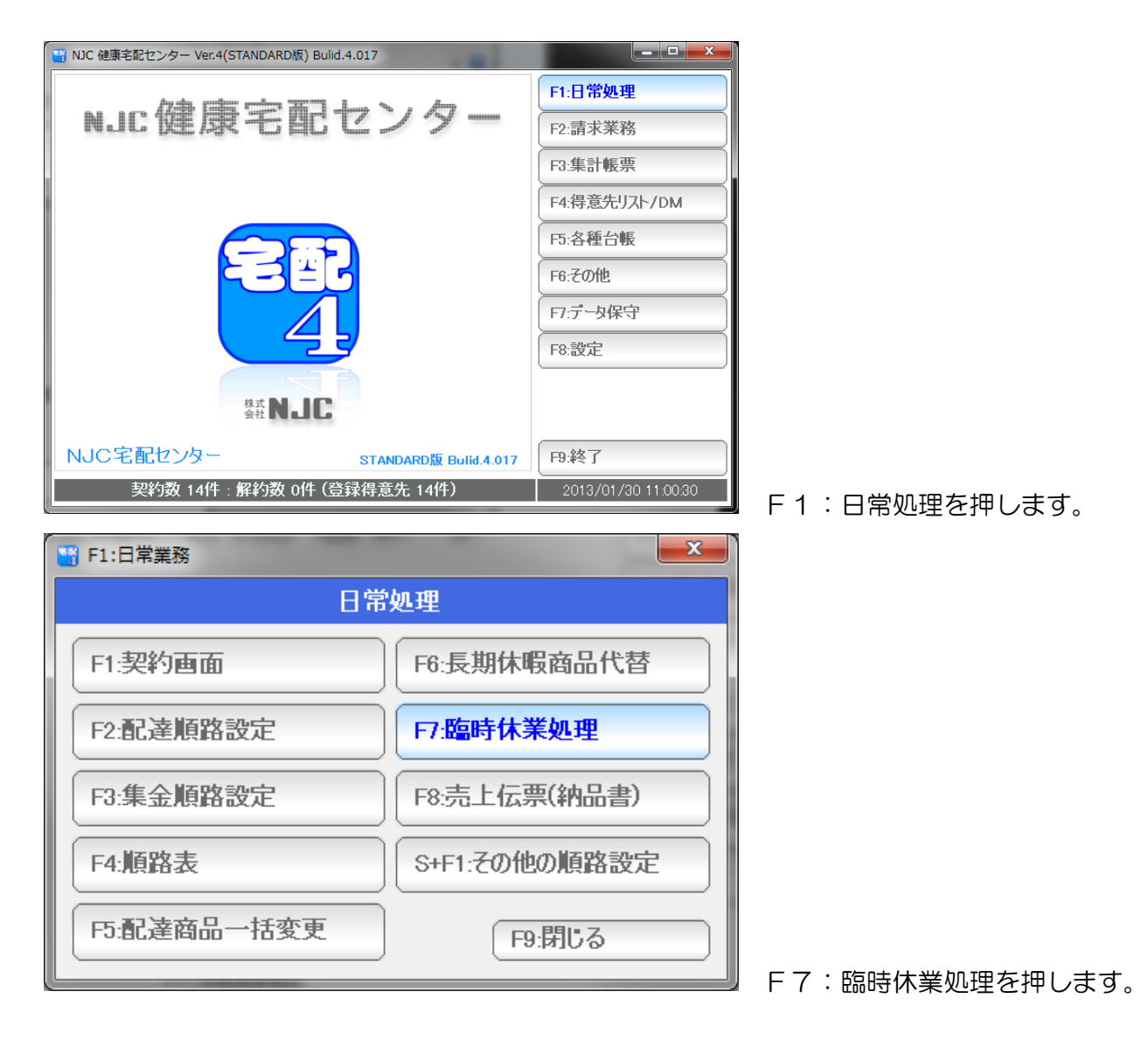

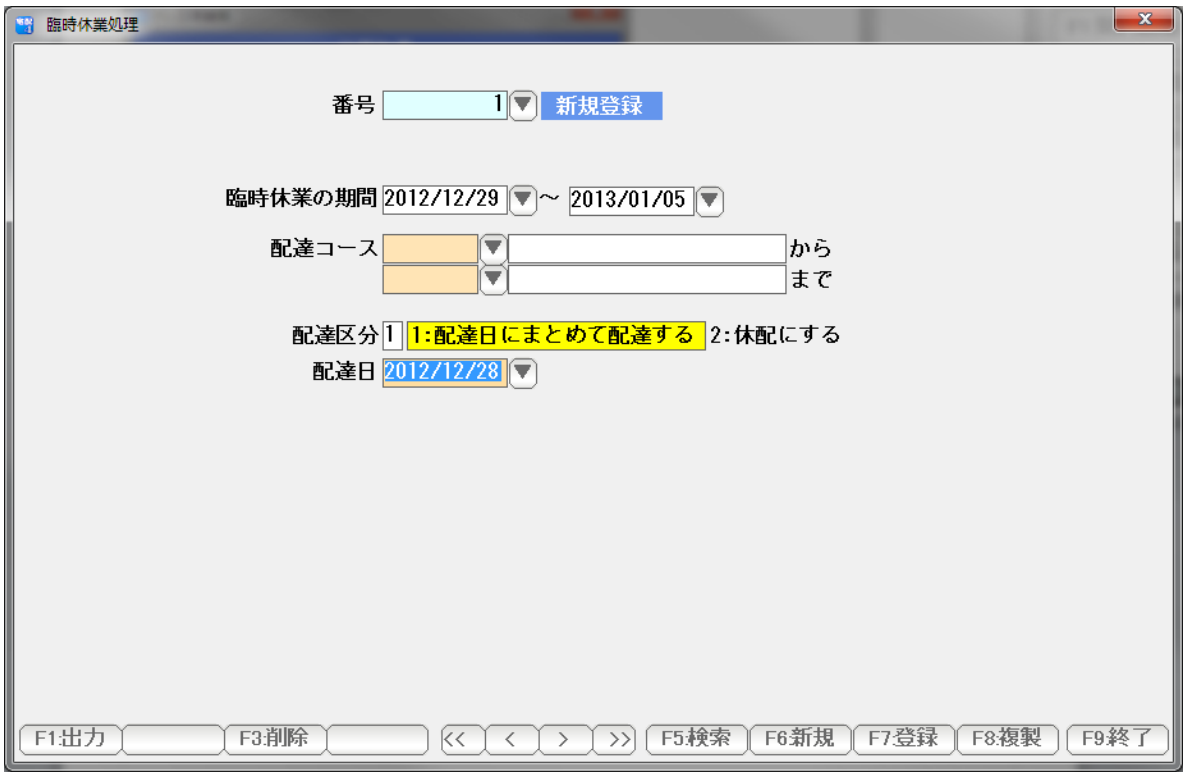

 例) 年末の 12 月29日~ 翌年 1 月5日までの分を 12 月28日にまとめて配達する。 F7:登録で登録して、F9:終了で画面を閉じます。

![](_page_22_Figure_2.jpeg)

![](_page_22_Figure_3.jpeg)

 28日に、12/29~1/5の分をまとめて 配達・・・

![](_page_23_Picture_17.jpeg)

12/29~1/5は、配達しないことになっています。

設定を取り消したり、変更したりする場合には、

![](_page_23_Picture_18.jpeg)

![](_page_24_Picture_18.jpeg)

変更削除したいデータを選んで「F7:決定」

![](_page_24_Picture_19.jpeg)

### 表示されたら修正し、F7:登録 で登録。F9:終了で画面を閉じます。

削除したい(取り消したい)場合は、F3:削除を押して・・・

![](_page_25_Picture_0.jpeg)

 システム環境設定で設定した「削除用パスワード」(初期は 99999)を入力 F7:OKで、 削除されます。

年末年始やゴールデンウィークなどの次期に

 配達する商品のいくつかを、別の商品に代替えし、配達する場合の自動換算を行います。 (いわゆる換算です)

例えば 200mL 入りの 牛乳 5 本 は 1000mL の牛乳に変える。

などです。

![](_page_26_Picture_5.jpeg)

![](_page_27_Picture_21.jpeg)

 例) 4 月28日~5 月6日 の 配達は ゴジラ55ミルク200ml 5本(以上)は 1000mlにまとめる。

F7:登録を押して、F9:画面を閉じます。

![](_page_27_Picture_22.jpeg)

設定すると、得意先台帳で自動換算が有効な得意先は・・・

![](_page_28_Picture_29.jpeg)

 ゴジラ55ミルク200ml を 月水金669 で配達しているので 4/28~5/6 に 27本配達します。

これを5本あたり1本の 1000mlに換算すると

 ゴジラ55ミルク200ml x 2本 + ゴジラ55ミルク1000mlx 5本

になります。 配達日4月27日は、これを配達することになります。

### 設定を取り消したり、変更したりする場合には、

![](_page_29_Picture_17.jpeg)

![](_page_29_Picture_18.jpeg)

変更削除したいデータを選んで「F7:決定」

![](_page_30_Picture_21.jpeg)

表示されたら修正し、F7:登録 で登録。F9:終了で画面を閉じます。

削除したい(取り消したい)場合は、F3:削除を押して・・・

![](_page_30_Picture_22.jpeg)

 システム環境設定で設定した「削除用パスワード」(初期は 99999)を入力 F7:OKで、 削除されます。

#### 売上伝票(納品書)

 配達パターンのない(定期的な配達契約のない)商品を 納品書型で 入力することで 戸配請求書に計上します。

 例えば、臨時オススメ商品「 たらこ2Kg 」があったとして 申し込みのあった得意先にだけ配達するようなケース。

卸(二次店)への卸で、定期契約はないが、日々配達するようなケース。

に利用します。

 この機能をうまく活用することで、小規模の卸は、卸オプション(卸専用機能)がなく ても、取り扱うことができます。

(ただし、納品伝票の発行は、卸オプションがないとできません)

![](_page_31_Picture_48.jpeg)

![](_page_32_Picture_37.jpeg)

売上伝票が開きます。

![](_page_32_Figure_2.jpeg)

 H25/1/1 や 130115 、または年を省略して 1/15 などの日付入力して Enter を 押すと、自動的に正しい西暦の日付に変換されます。

または▼を押すと、

![](_page_32_Picture_38.jpeg)

カレンダーから日付を選択することもできます。

 次に得意先コードを入力します。 コードがわかっている場合は直接コード番号を、

わからない場合は▼を押します。

![](_page_33_Picture_27.jpeg)

得意先の検索窓が出ます。

![](_page_33_Picture_28.jpeg)

 検索窓は、大きさを変えたり、項目の幅をマウスで変更したりできます。 見やすい画面に設定してください。

![](_page_34_Picture_17.jpeg)

得意先が一覧にない場合は、F6:新規追加を押すと

![](_page_34_Picture_18.jpeg)

↓↑キーで選んで Enter または F7 決定を押すか マウスでダブルクリックします。

得意先台帳の新規登録ページが表示され、ここから追加することができます。

![](_page_35_Picture_16.jpeg)

名前の一部を入力し Enter を押すと

![](_page_35_Picture_17.jpeg)

 該当する得意先だけが抽出表示されますので、↓↑キーで選んで Enter または F7 決定を押す か マウスでダブルクリックして選ぶことも出来ます。

![](_page_36_Picture_25.jpeg)

ここをクリックして、フリガナ順にしておくと

![](_page_36_Figure_2.jpeg)

名前の一部を入力して Enter

![](_page_37_Picture_17.jpeg)

Enter でも入力できます。

![](_page_37_Picture_18.jpeg)

# 得意先が入力できました。

担当者・売上分類は自動入力されますが、変更を要する場合は変更してください。

 納品書では、商品台帳にない商品も入力できます。後ほど説明します。 まず台帳にある商品を入力してみましょう。

![](_page_38_Picture_2.jpeg)

商品コードがわかっている場合は直接入力します。

![](_page_38_Figure_4.jpeg)

または、▼ボタンを押します。

選んで決定します。

![](_page_38_Picture_69.jpeg)

商品コードと単位だけ入力されました。Enter を押します。

![](_page_39_Picture_17.jpeg)

品名と、単価、数量(とりあえず 1)が入ります。 ※単価は得意先台帳と商品台帳(または単価表)で設定した単価が入ります

![](_page_39_Picture_18.jpeg)

単価、数量を入力します。

 例で示した「 たらこ2Kg 」のような商品は一時的なものですので、商品台帳に 登録したくない場合があります。

 こういった場合、商品台帳に登録しないで、そのまま文字入力することで、商品を 入力します。

![](_page_40_Picture_31.jpeg)

#### コード番号は何も入力しないで Enter を押し、品名欄に・・・

![](_page_40_Picture_32.jpeg)

直接 入力します。

## Enter を押すと・・・

![](_page_41_Picture_19.jpeg)

システム環境設定で設定された「雑品番」が入力されます。

![](_page_41_Picture_20.jpeg)

金額と数量を入力します。

入力できたら「F7:登録」で登録、 F9:終了で画面を閉じます。

契約画面に、反映されます。

![](_page_42_Picture_24.jpeg)

 ※売上伝票での入力は、「商品名」「商品コード」および「単価」が同じものは 同じ行に表示されます。

修正や削除を行いたい場合には、臨時売上行の数値をクリックします。

![](_page_42_Picture_25.jpeg)

![](_page_43_Picture_119.jpeg)

 売上伝票(納品書)が開きますので、修正や削除(F3:削除)して、F9:終了 で閉じます。 すぐに結果が反映されます。

![](_page_43_Figure_2.jpeg)

複数の売上伝票がある場合には

![](_page_44_Picture_11.jpeg)

 クリックすると、選択する窓が表示されますので、目的の売上伝票を選んで決定して 下さい。